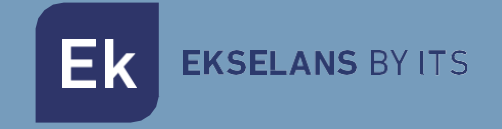

# MANUALE

**CCA+** 370005

# CONTROLLO ACCESSI

ITS Partner O.B.S S.L · Cerdanyola 79-81 Local C 08172 Sant Cugat del Vallés · Barcellona (Spagna) Telefono: +34935839543 · [info@ek.plus](mailto:info@ek.plus) · [www.ek.plus \(in](http://www.ek.plus/) 

V06

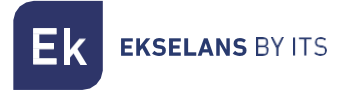

# **INDICE**

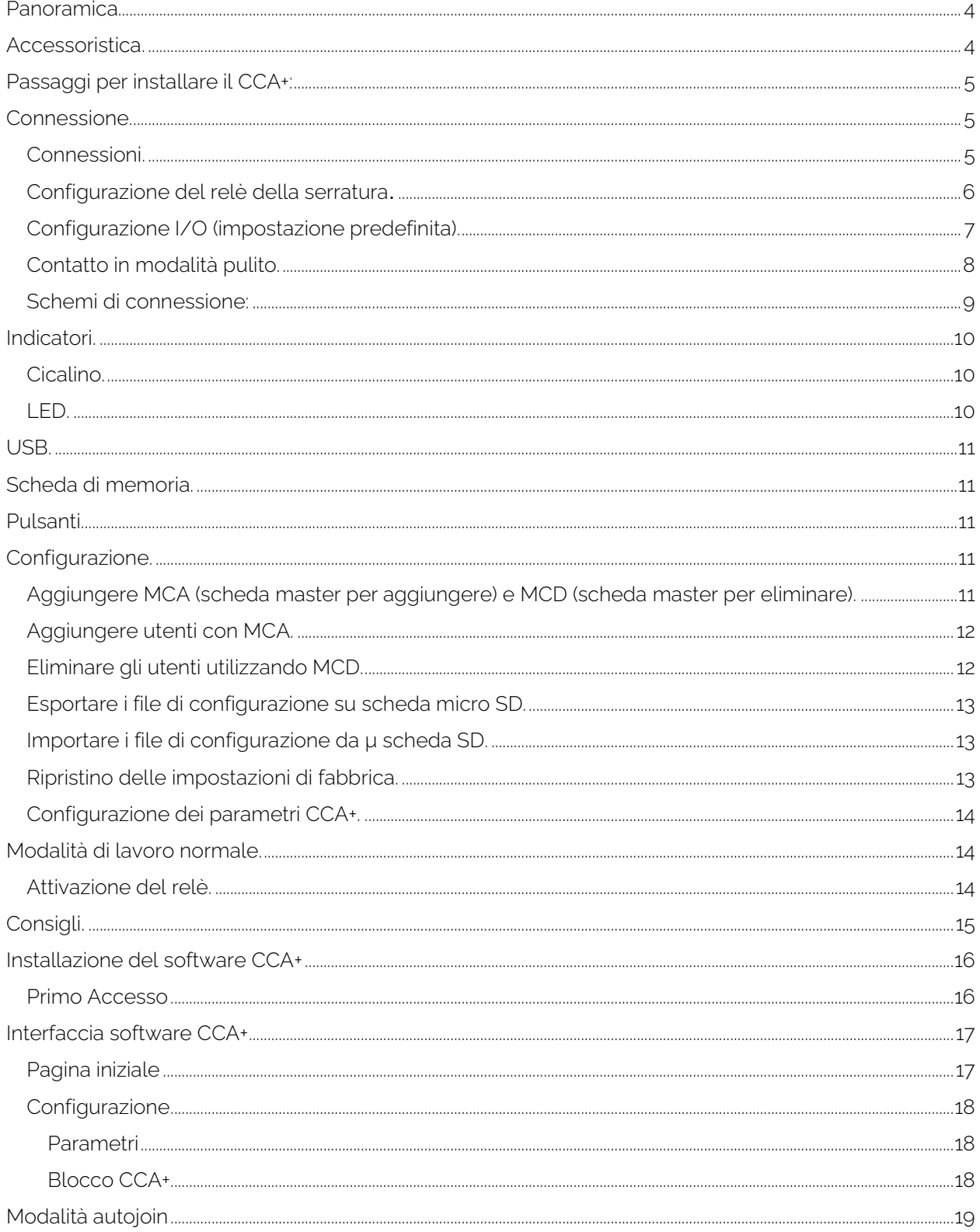

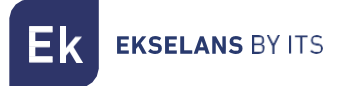

### CCA+ **MANUALE D'USO**

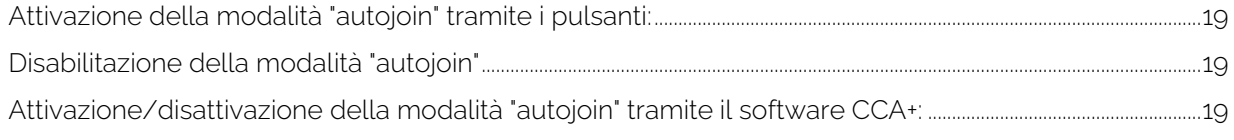

**EKSELANS BY ITS** 

# <span id="page-3-0"></span>**Panoramica.**

Il controllo accessi, CCA+, consente l'apertura di tutti i tipi di apriporta una volta che è stata letta una scheda RFID autorizzata. La lettura viene effettuata da un lettore esterno collegato al controllore (Rif. LCA). È compatibile con varie tensioni di alimentazione in ingresso e consente di controllare il passaggio della tensione che alimenta la serratura o di utilizzare l'alimentazione propria del controllo accessi per alimentare la serratura. Grazie a tutte queste compatibilità, può essere accoppiato a sistemi esistenti o installato in nuovi scenari.

La programmazione delle schede utenti può essere effettuata utilizzando altre schede (denominate master di registrazione e master di cancellazione). Le schede master semplificano la registrazione degli utenti.

Non c'è distinzione tra le schede se non la loro programmazione. Ad esempio, una scheda master potrebbe essere programmata come scheda utente. Come spiegato di seguito, è importante identificare correttamente ogni scheda utente con un numero identificativo.

Caratteristiche principali:

• Permette di alimentare diversi tipi di serrature (AC/DC) dalla tensione che alimenta il controllo accessi.

• Permette di controllare la tensione che alimenta la serratura da una fonte esterna, AC o DC (contatto pulito).

- Permette il collegamento di un pulsante (pulsante) per l'apertura istantanea della porta.
- Gli utenti registrati su un controller possono essere copiati, tramite micro SD, su altri controller.
- Supporta fino a 5000 utenti.
- Compatibile con i lettori Wiegand.
- È possibile esportare e importare le configurazioni si una scheda micro SD.

### <span id="page-3-1"></span>**Accessoristica.**

1x Master card per aggiungere utenti (punto verde). Se non è configurato, è necessario seguire il passaggio : Aggiungi MCA (scheda master per [aggiungere\) e MCD \(scheda master per eliminare\).](#page-10-4)

1x Master card per eliminare gli utenti (punto rosso). Se non è configurato, è necessario seguire il passaggio : Aggiungi MCA (scheda master per [aggiungere\) e MCD \(scheda master per](#page-10-4) eliminare).

- 1x Jumper Setup.
- 1x Diodo di protezione.
- 1x Adesivo bifacciale.
- 1x scheda micro SD da 128 Mb.

Ek **EKSELANS BY ITS** 

# <span id="page-4-0"></span>**Passaggi per installare il CCA+:**

- 1. Collegamento e configurazione del relè. Spiegato in dettaglio in [Connessione.](#page-4-1)
- 2. Registrazione di schede MCA e MCD: spiegate in dettaglio in Aggiungere MCA (scheda master per [aggiungere\) e MCD \(scheda master per](#page-10-4) eliminare).
- 3. Aggiungi schede utente: spiegato in dettaglio in [Aggiunta di utenti con MCA.](#page-11-0)

# <span id="page-4-1"></span>**Connessione.**

#### <span id="page-4-2"></span>Connessioni.

Contatto normalmente chiuso

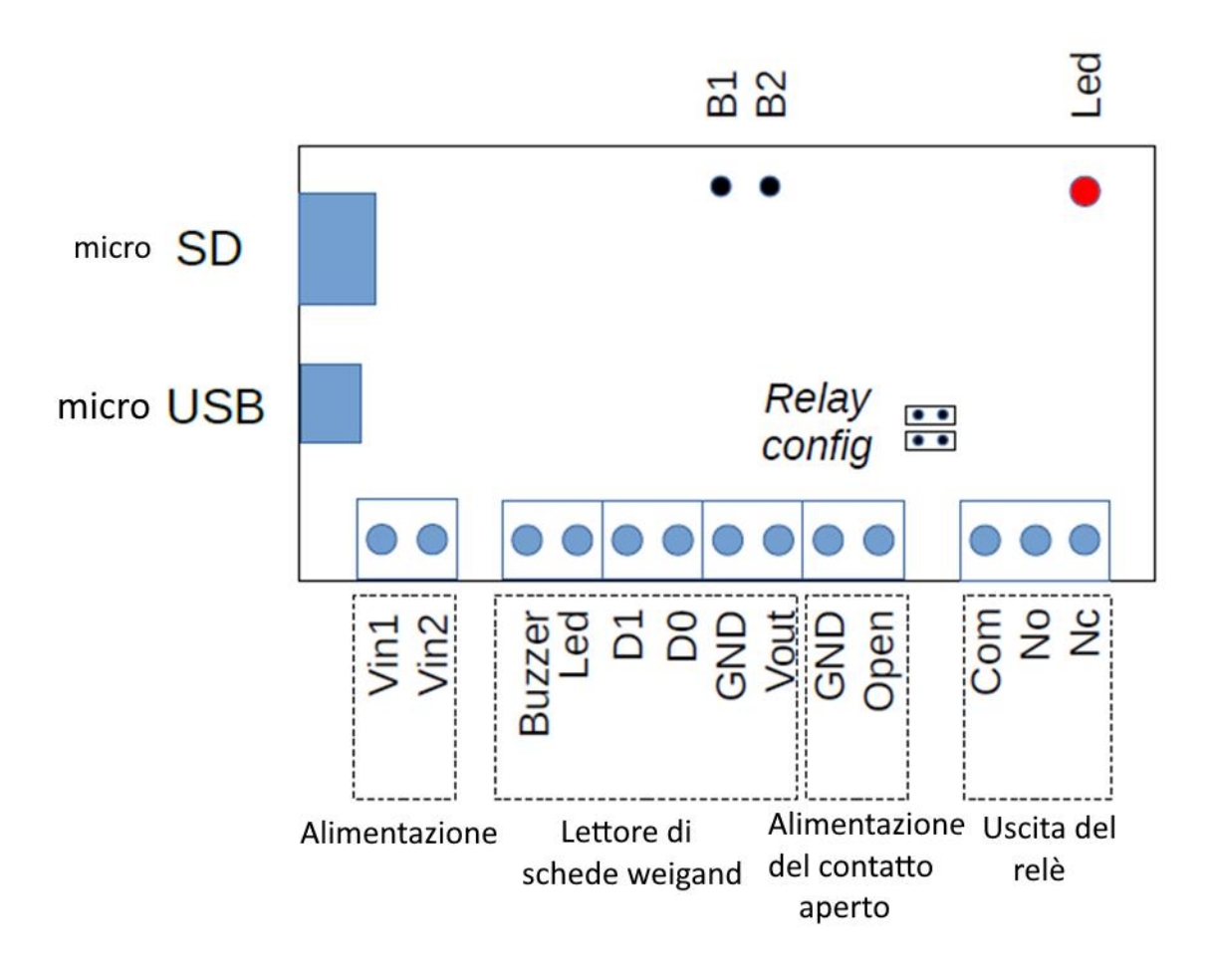

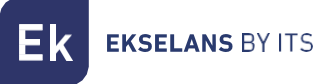

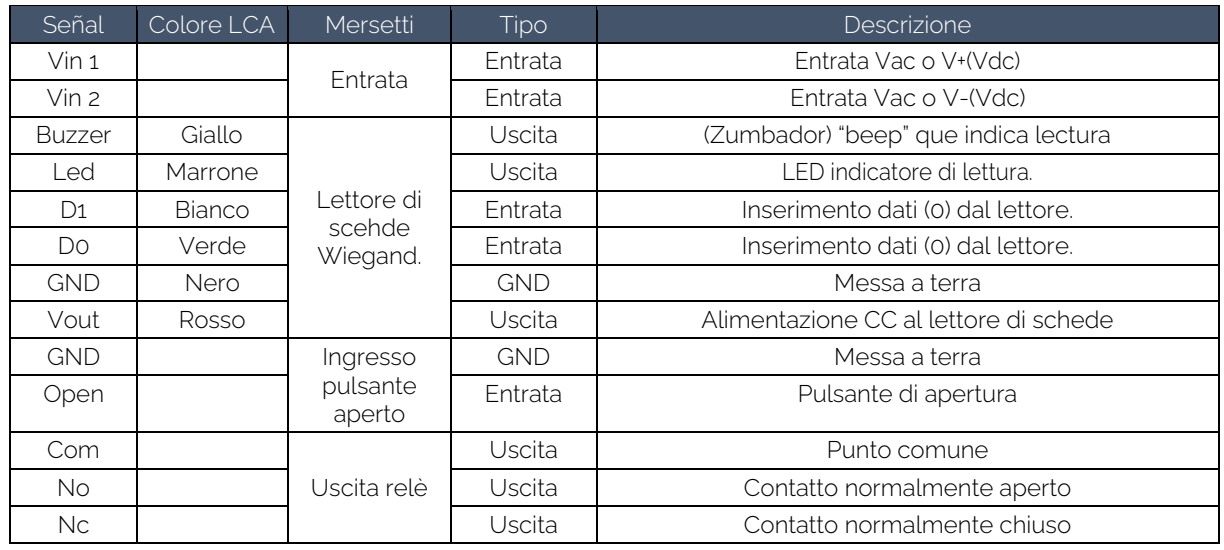

#### <span id="page-5-0"></span>Configurazione del relè della serratura.

Il CCA+ consente di azionare il relè della serratura della porta in due diverse configurazioni, che possono essere configurate collegando una serie di ponticelli sui connettori J7 e J8.

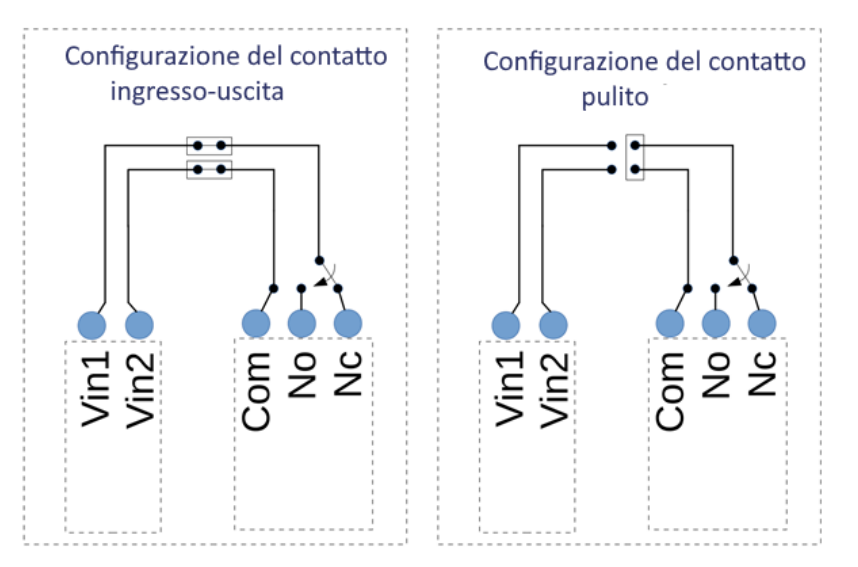

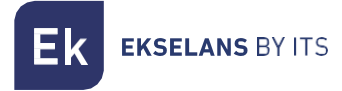

#### <span id="page-6-0"></span>Configurazione I/O (impostazione predefinita).

Con questa configurazione, l'uscita del contatto viene alimentata con lo stesso ingresso del CCA+.

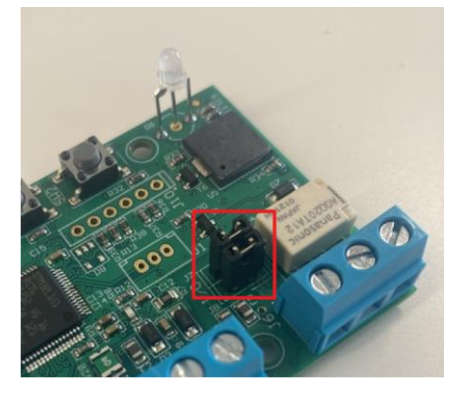

I ponticelli devono essere collegati orizzontalmente, come mostrato nello schema seguente:

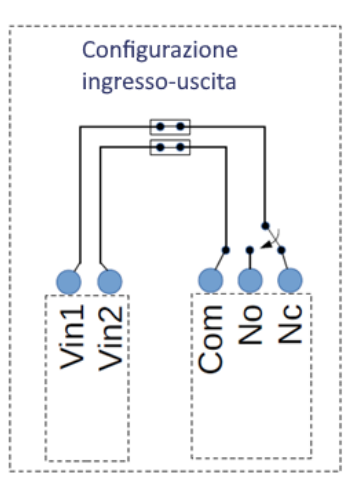

Attenzione: Si prega di notare che il CCA+ può essere alimentato indipendentemente dalla polarità di ingresso, ma il terminale Com di uscita è collegato all'ingresso Vin2 e il No/Nc al Vin1.

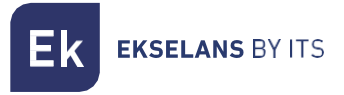

#### <span id="page-7-0"></span>Contatto in modalità pulito.

Questa impostazione consente al relè di essere in modalità contatto pulito. La serratura dovrà essere alimentata in modo indipendente.

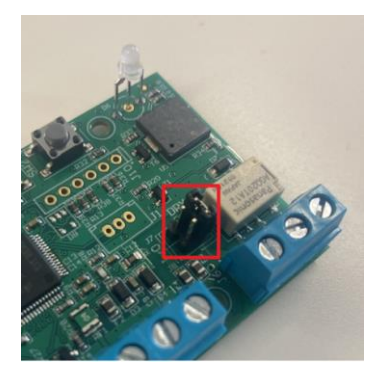

<span id="page-7-1"></span>Per questa configurazione, è sufficiente collegare il Jumper in posizione verticale come indicato nello schema:

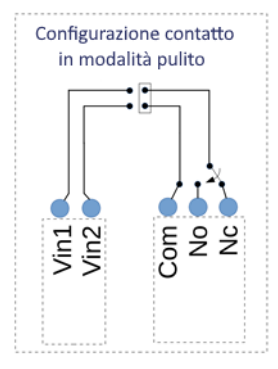

#### Schemi di connessione:

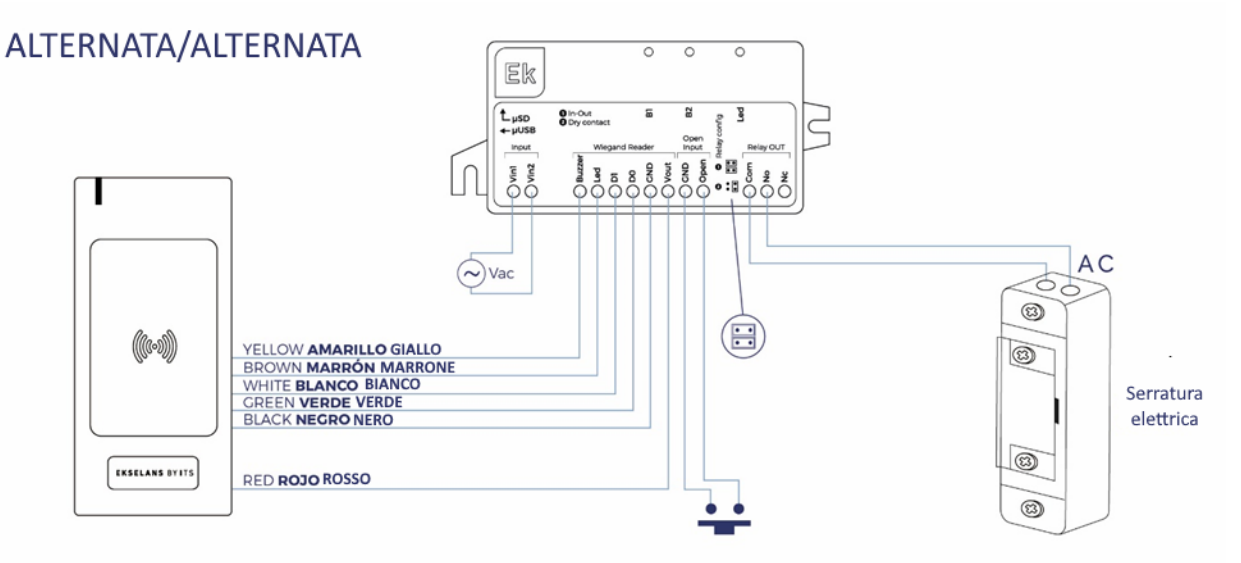

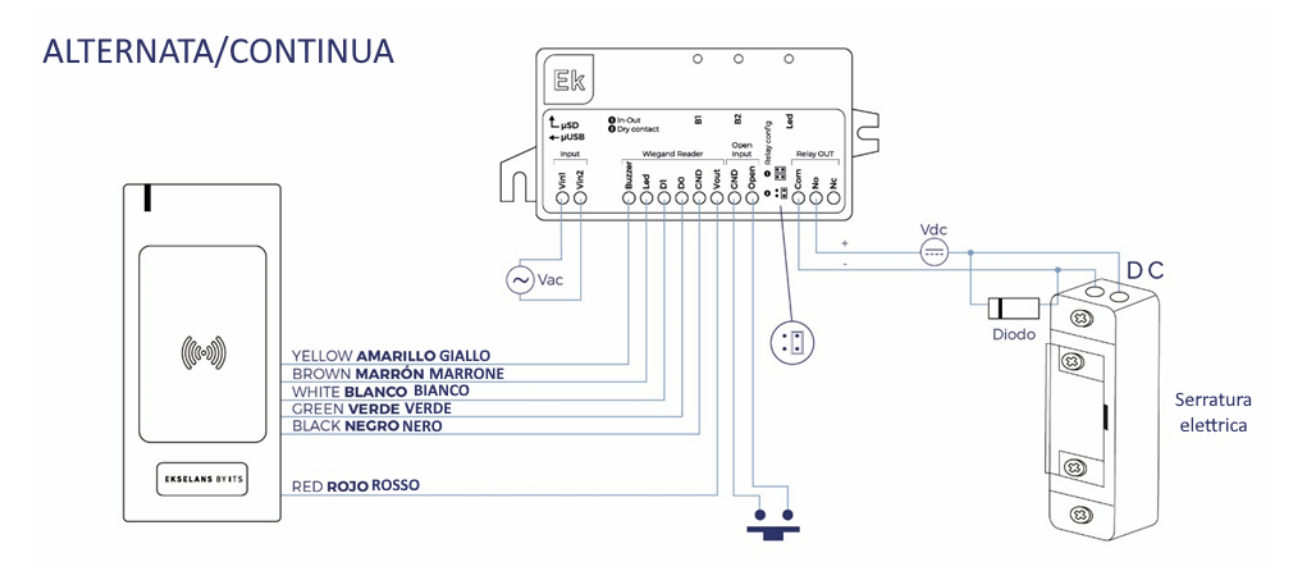

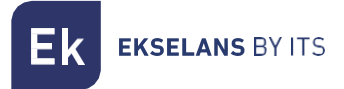

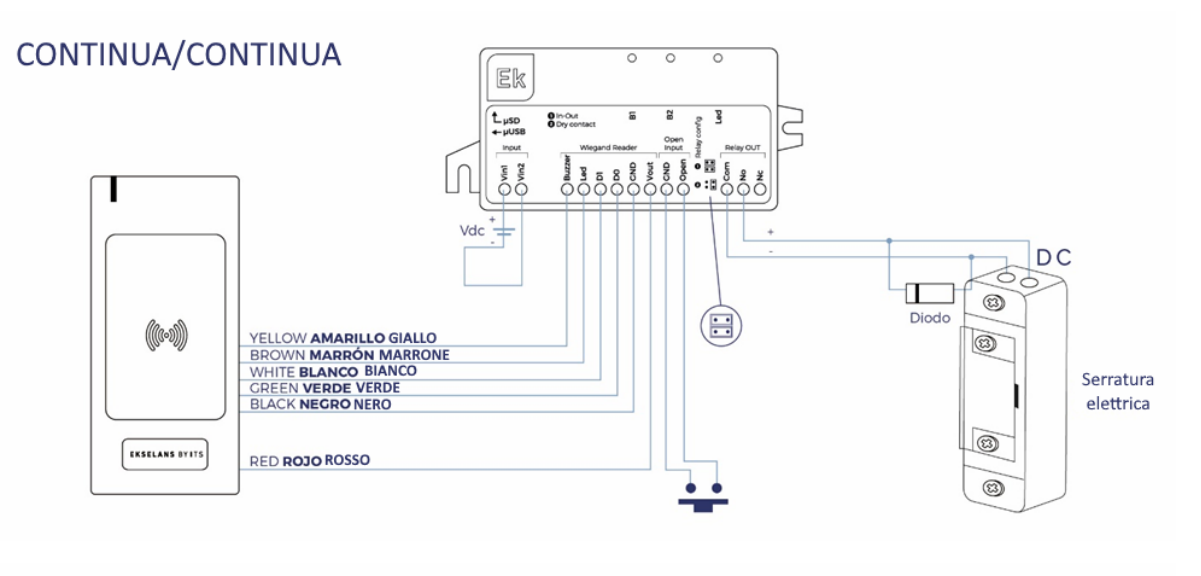

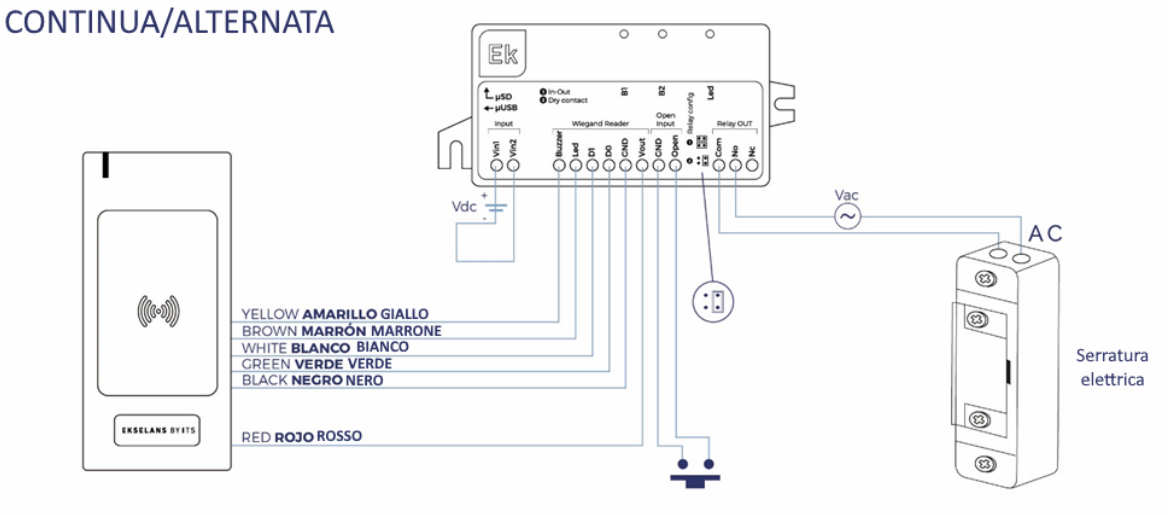

# <span id="page-9-0"></span>**Indicatori.**

#### <span id="page-9-1"></span>Cicalino.

A seconda delle azioni dell'utente, il cicalino produrrà diversi segnali acustici:

- 3 segnali acustici lunghi all'avvio del computer.
- Viene generato 1 breve segnale acustico quando si preme un pulsante.
- 3 segnali acustici che vengono generati ogni volta che si verifica un errore nel sistema, ad esempio durante la lettura di una scheda RFID non salvata nel sistema.
- 1 segnale acustico lungo che viene generato quando un'operazione viene eseguita correttamente, ad esempio quando i file da micro SD vengono importati correttamente.

#### <span id="page-9-2"></span>LED.

C'è un LED bicolore (ROSSO e VERDE) che si accende in base alle azioni dell'utente. Di solito, il LED ROSSO si accende nello stato normale in attesa di un'azione e il LED VERDE si accende quando l'azione è andata a buon fine.

Durante l'avvio, entrambi i LED sono accesi, fornendo un colore arancione.

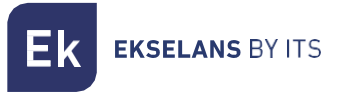

# <span id="page-10-0"></span>**USB.**

Il cavo USB richiesto è di tipo micro USB. L'USB funge da VCP (Virtual Com Port) e può ricevere comandi da un PC. Al momento non è utilizzabile.

# <span id="page-10-1"></span>**Scheda di memoria.**

La scheda di memoria utilizza il formato fisico della scheda micro SD.

I formati di file system accettati sono FAT16 e FAT32.

# <span id="page-10-2"></span>**Pulsanti.**

Ci sono due pulsanti, il pulsante 1 (B1) e il pulsante 2 (B2), che consentono diverse azioni di configurazione. La maggior parte delle azioni richiede che i pulsanti vengano premuti prima di iniziare e che vengano tenuti premuti durante l'avvio, fino a quando l'azione non viene eseguita. I pulsanti possono quindi essere rilasciati.

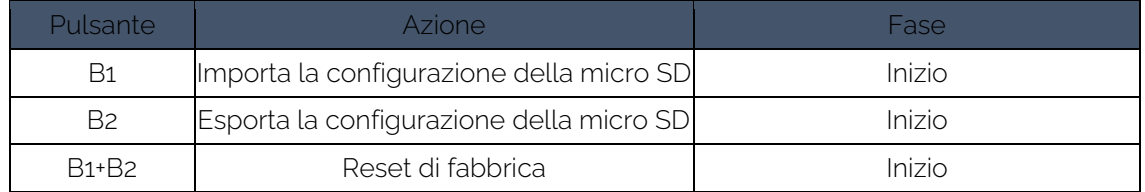

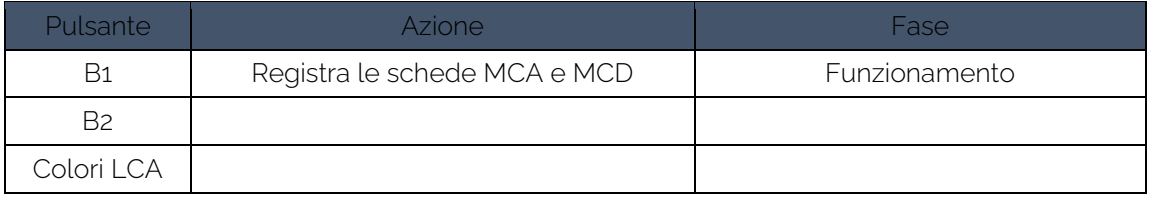

# <span id="page-10-3"></span>**Configurazione.**

<span id="page-10-4"></span>Aggiungere MCA (scheda master per aggiungere) e MCD (scheda master per eliminare).

1. Per accedere a questa modalità, l'utente deve premere il pulsante B1 mentre il CCA+ è in modalità normale. In tal caso, il cicalino (CCA+ e LCA) emetterà un segnale acustico prolungato e il LED ROSSO (CCA+) lampeggerà, mentre il LED LCA lampeggerà in verde/rosso.

La prima scheda RFID verrà salvata come MCA. Quando viene letta la prima tessera RFID, il sistema può reagire in 2 modi diversi:

- Salvarlo con successo come MCA: il cicalino (CCA+ e LCA) emetterà un segnale acustico lungo e il LED VERDE (CCA+ e LCA) si accenderà per 2 secondi.
- Rifiutato: Il cicalino (CCA+ e LCA) emetterà 3 brevi segnali acustici e il LED ROSSO (CCA+ e LCA) si accenderà per 2 secondi. Ciò può accadere perché la scheda è già salvata nel sistema come MCA, MCD o come normale scheda RFID.
- 2. Dopo aver letto la scheda MCA, il LED ROSSO (CCA+) lampeggerà di nuovo in attesa della scheda MCD.
- 3. La seconda lettura della scheda RFID verrà salvata come MCD. Quando viene letta la seconda tessera RFID, il sistema può reagire in 2 modi diversi:
	- Salvarlo con successo come (MCD): il cicalino (CCA+ e LCA) emetterà un segnale acustico lungo e il LED VERDE (CCA+ e LCA) si accenderà per 2 secondi.

**EKSELANS BY ITS** 

- Rifiutato: Il cicalino (CCA+ e LCA) emetterà 3 brevi segnali acustici e il LED ROSSO (CCA+ e LCA) si accenderà per 2 secondi. Ciò può accadere perché la scheda è già salvata nel sistema come MCA, MCD o come normale scheda RFID (Tabella 7: Parametri della tabella UID).
- 4. Dopo aver letto la seconda scheda RFID, il sistema tornerà al normale funzionamento e il cicalino (CCA+ e LCA) emetterà un segnale acustico lungo.

#### Se prima del timeout di configurazione non viene eseguita la scansione di alcuna scheda MCD, viene salvato solo l'MCA e il sistema torna alla modalità di funzionamento normale.

#### <span id="page-11-0"></span>Aggiungere utenti con MCA.

- 1. Per accedere a questa opzione, l'utente deve eseguire la scansione della scheda master MCA. In questo caso, il cicalino (CCA+ e LCA) emetterà un segnale acustico lungo e il LED ROSSO (CCA+) lampeggerà.
- 2. Passare la carta per essere aggiunta dal lettore. Quando una tessera RFID viene letta, il sistema può reagire in 2 modi diversi:
	- La salva con successo come tessera RFID valida nella tabella UID: il cicalino (CCA+ e LCA) emetterà un segnale acustico lungo e il LED VERDE (CCA+ e LCA) si accenderà per 2 secondi.
	- Rifiutato: Il cicalino (CCA+ e LCA) emetterà 3 brevi segnali acustici e il LED ROSSO (CCA+ e LCA) si accenderà per 2 secondi. Ciò può accadere perché la scheda è già salvata come MCA, MCD o come scheda normale.
- 3. Dopo aver letto una scheda RFID, il sistema attenderà un'altra scheda RFID e il LED ROSSO (CCA+) lampeggerà.
- 4. Se la scheda MCA viene riletta o il timeout di configurazione scade, il sistema tornerà alla modalità di funzionamento normale e il cicalino (CCA+ e LCA) emetterà un segnale acustico lungo.

Le schede utente vengono memorizzate nella prima posizione disponibile nella tabella (memoria flash).

#### <span id="page-11-1"></span>Eliminare gli utenti utilizzando MCD.

- 1. Per accedere a questa opzione, l'utente deve eseguire la scansione della scheda master MCD. In questo caso, il cicalino (CCA+ e LCA) emetterà un segnale acustico lungo e il LED ROSSO (CCA+) lampeggerà.
- 2. Passiamo la carta per essere cancellata dal lettore. Quando una tessera RFID viene letta, il sistema può reagire in 2 modi diversi:
	- La rimuove con successo dalla tabella UID: il cicalino (CCA+ e LCA) emetterà un segnale acustico lungo e il LED VERDE (CCA+ e LCA) si accenderà per 2 secondi.
	- Non può essere rimosso dal sistema: Il cicalino (CCA+ e LCA) emetterà 3 brevi segnali acustici e il LED ROSSO (CCA+ e LCA) si accenderà per 2 secondi. Ciò può accadere perché la scheda è già salvata come MCA, MCD o non esiste nel sistema.

3. Dopo aver letto una scheda RFID, il sistema attenderà un'altra scheda RFID e il LED ROSSO (CCA+) lampeggerà.

4. Se la scheda MCD viene letta di nuovo o il timeout di configurazione scade, il sistema tornerà alla modalità di funzionamento normale e il cicalino (CCA+ e LCA) emetterà un segnale acustico lungo.

La posizione della scheda utente eliminata può essere utilizzata per salvare un'altra scheda quando si aggiunge una nuova scheda utente (ciò significa che l'eliminazione delle schede creerà vuoti nella memoria flash).

**EKSELANS BY ITS** 

#### <span id="page-12-0"></span>Esportare i file di configurazione su scheda micro SD.

- 1. Per esportare le impostazioni, CCA+ deve essere disattivato in un primo momento. L'utente deve quindi inserire una scheda micro SD valida nel CCA+, premere il pulsante B2 e quindi accendere il CCA+. I file di configurazione vengono esportati sulla scheda micro SD durante il processo di avvio. Il sistema può reagire in 2 modi diversi:
	- Se l'esportazione ha esito positivo: Il cicalino (CCA+) emetterà un segnale acustico lungo e il LED VERDE (CCA+) si accenderà per 2 secondi.
	- Se l'esportazione non riesce: Il cicalino (CCA+) emetterà 3 brevi segnali acustici e il LED ROSSO (CCA+) si accenderà per 2 secondi.
- 3. Dopo aver esportato i file e rilasciato i pulsanti, il sistema entrerà in modalità di funzionamento normale.

La tabella IDI viene esportata nell'ultima posizione di memoria occupata da una scheda utente. Se sono presenti posizioni vuote al centro della tabella, gli UID eliminati appariranno come valori "00000000". Se la scheda micro SD contiene già file di configurazione, questi verranno sovrascritti.

#### <span id="page-12-1"></span>Importare i file di configurazione da μ scheda SD.

- 1. Per importare le impostazioni nel CCA+, il sistema deve essere prima spento. L'utente deve quindi inserire una scheda micro SD valida nel CCA+, premere il pulsante B1 e quindi accendere il CCA+. I file di configurazione vengono importati durante il processo di avvio.
- 2. Il sistema può reagire in 2 modi diversi:
	- 1. Se l'importazione ha esito positivo: il cicalino (CCA+) emetterà un segnale acustico lungo e il LED VERDE sul (CCA+) si accenderà per 2 secondi.
	- 2. Se l'importazione non riesce (uno o entrambi i file): Il cicalino (CCA+) emetterà 3 brevi segnali acustici e il LED ROSSO su (CCA+) si accenderà per 2 secondi.
- 3. Dopo aver importato i file e rilasciato i pulsanti, il sistema entrerà in modalità di funzionamento normale.

Se l'importazione ha esito positivo, le impostazioni CCA+ correnti vengono rimosse e sostituite con le impostazioni contenute nei file importati.

#### <span id="page-12-2"></span>Ripristino delle impostazioni di fabbrica.

Per eseguire un ripristino delle impostazioni di fabbrica del CCA+, il sistema deve essere spento. L'utente deve quindi premere i pulsanti B1 e B2 e quindi accendere il CCA+. Quando viene eseguito il ripristino delle impostazioni di fabbrica, il cicalino (CCA+) emetterà un segnale acustico lungo e il LED VERDE (CCA+) si accenderà per 2 secondi.

Il ripristino delle impostazioni di fabbrica forzerà il CCA+ a caricare le impostazioni predefinite nella memoria non volatile e la tabella UID verrà completamente cancellata (quindi le schede utente verranno cancellate).

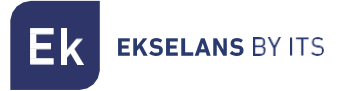

#### <span id="page-13-0"></span>Configurazione dei parametri CCA+.

La configurazione deve essere esportata su una scheda μSD e i valori possono essere modificati nel file stesso ("Config\_Table.csv").

Valore esadecimale dell'MCD

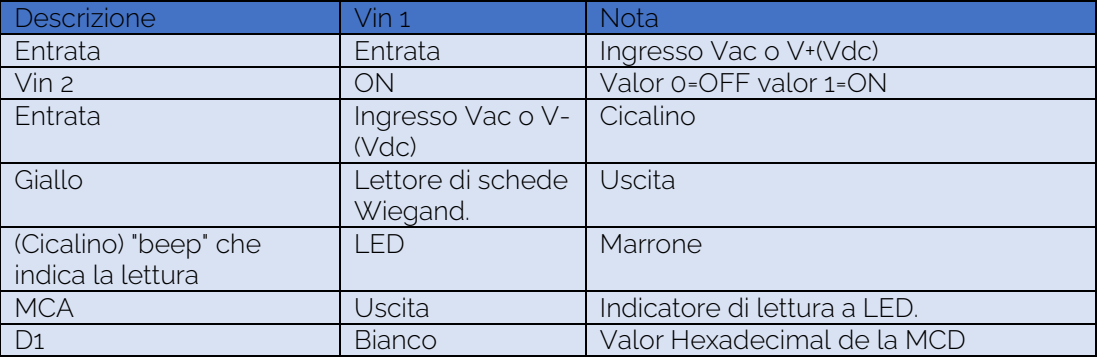

Codice: 71DD8823"UID\_Table.csv" salva l'elenco delle carte autorizzate nel sistema. Un esempio potrebbe essere la seguente tabella:

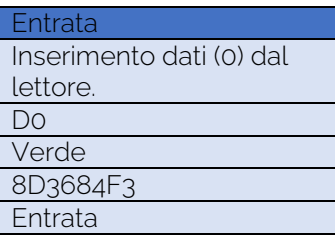

### <span id="page-13-1"></span>**Modalità di lavoro normale.**

Il funzionamento normale è la modalità standard del controllo accessi CCA+ in cui durante la scansione delle schede utente, se l'UID della scheda è memorizzato nella tabella UID nella memoria flash, CCA+ concederà l'accesso. In caso contrario, l'accesso verrà rifiutato. Quando il sistema è acceso, entrerà nel normale funzionamento. In questa modalità, CCA+ e LCA accenderanno il LED ROSSO in attesa della lettura di una tessera.

#### <span id="page-13-2"></span>Attivazione del relè.

Ci sono 2 modi per attivare l'uscita relè sul controllo accessi CCA+: scansionando una scheda RFID il cui UID è memorizzato nella tabella UID, oppure premendo il pulsante OPEN (cortocircuitando il terminale aperto e la massa).

Leggendo una scheda RFID o premendo il pulsante OPEN, quando il relè è già attivo (cioè la serratura della porta è aperta), questo manterrà attivo il relè e ripristinerà il timer di sblocco della porta. Ad esempio, supponiamo che il tempo di sblocco della porta sia impostato su 5 secondi. Se la porta viene aperta con una carta e dopo 3 secondi un'altra carta viene letta correttamente, la porta rimarrà aperta per un totale di 8 secondi.

1. Utilizzo di una scheda RFID: Il CCA+ è stato progettato per funzionare con il lettore LCA, accettando i formati Wiegand a 26 bit e 34 bit. Quando il sistema legge una scheda RFID, può reagire in due modi diversi:

- Attivare il relè perché l'UID della scheda è memorizzato nella tabella UID: il cicalino (CCA+ e LCA) emetterà un segnale acustico lungo e il LED VERDE (CCA+ e LCA) si accenderà mentre il relè è aperto.
- Viene rifiutato perché l'UID della carta non è memorizzato nella tabella IDI: il cicalino (CCA+ e LCA) emetterà 3 segnali acustici.
- 2. Pressione del pulsante OPEN: Se l'utente utilizza il pulsante OPEN (cortocircuitando il terminale OPEN a terra), il CCA+ attiverà il relè. Inoltre, il cicalino (CCA+ e LCA) emetterà un segnale acustico lungo e il LED VERDE (CCA+ e LCA) si accenderà mentre il relè è attivato.

# <span id="page-14-0"></span>**Consigli.**

- 1. Idealmente, si consiglia di non superare i 20 m di cavo tra LCA e CCA+ con cavo 6x0.25mm<sup>2</sup>. Una distanza maggiore può portare a un peggioramento della qualità del servizio.
- 2. È possibile montare fino a tre ACL senza problemi. Alimentando esternamente le LCA, se ne potrebbero includere altre senza alcun problema, sempre consapevoli che il rischio di collisione dei dati è in aumento.

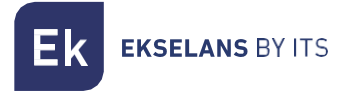

# <span id="page-15-0"></span>**Installazione del software CCA+**

Per installare il programma di configurazione per il CCA+, cliccate sul seguente [link](https://www.ek.plus/sw/cca/) o cercate "SW CCA+" sul nostro sito web.

#### <span id="page-15-1"></span>Primo Accesso

Dopo aver installato il programma "CCA+" e collegato il controllo accessi tramite la porta micro-USB al computer, vedrai un collegamento sul desktop:

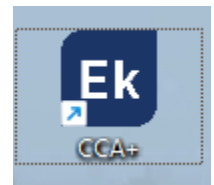

Una volta aperto, il browser predefinito si aprirà con il seguente URL [\(http://localhost:9090/login\)](http://localhost:9090/login)

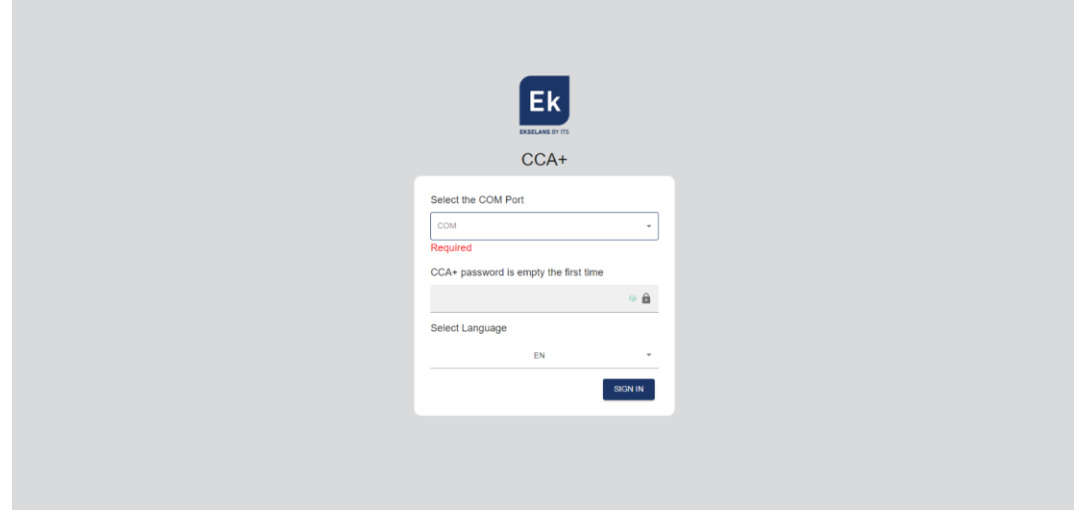

Se compare un avviso di sicurezza Windows, mettere la spunta ad entrambe le opzioni:

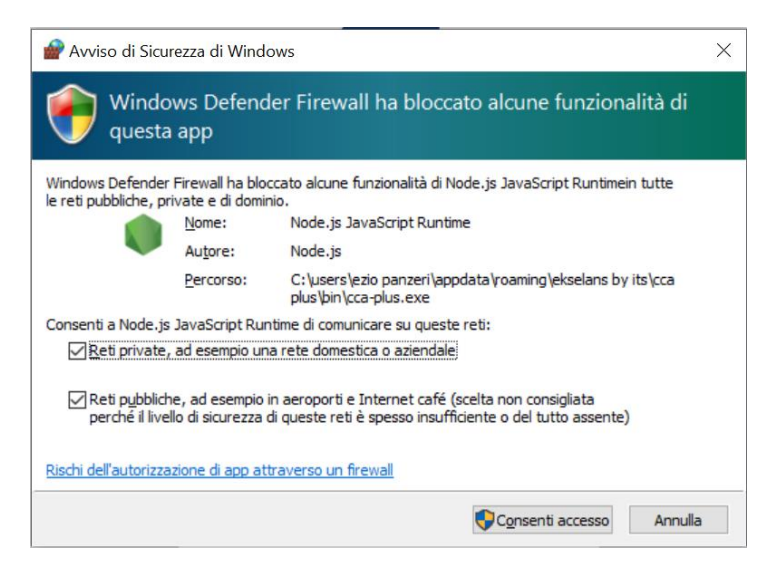

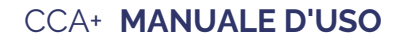

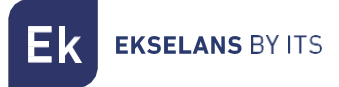

Selezionare la porta COM su cui è stato rilevato il CCA+:

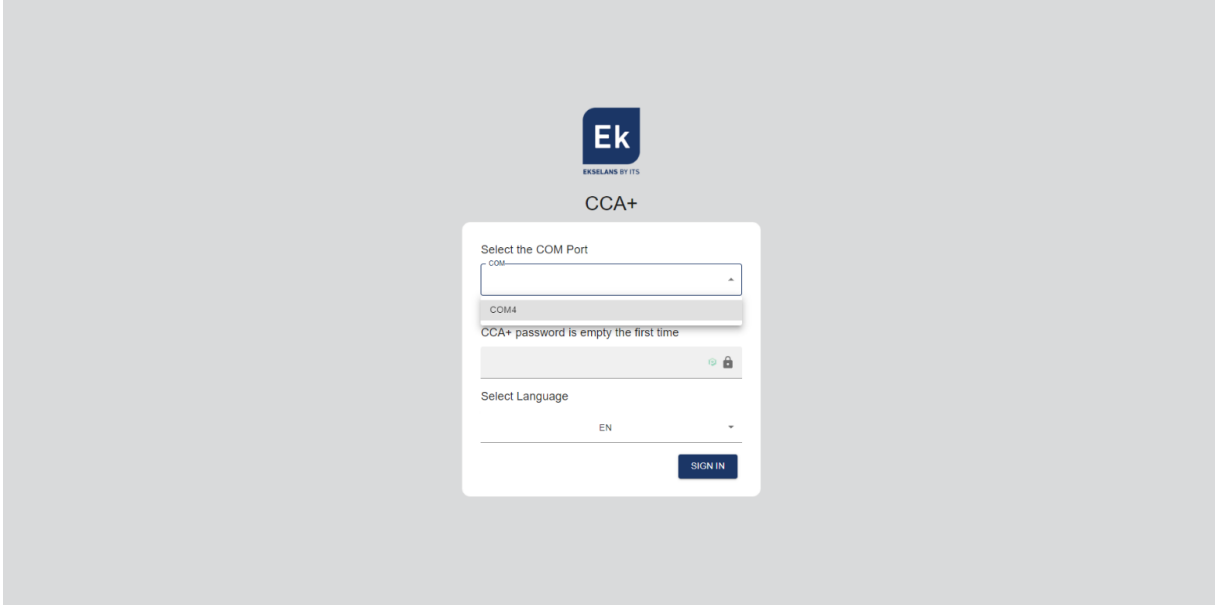

E clicca su SIGN IN (ACCEDI).

# <span id="page-16-0"></span>**Interfaccia software CCA+**

#### <span id="page-16-1"></span>Pagina iniziale

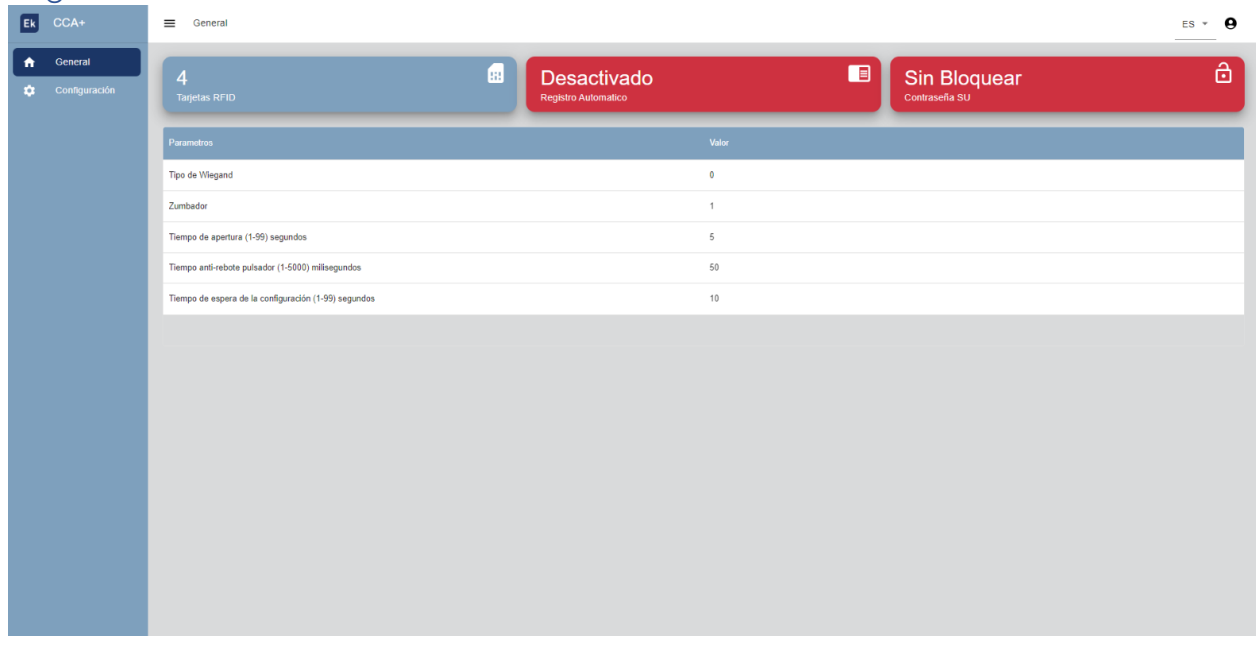

Attualmente ci sono due menu sull'interfaccia.

Generale: Qui trovate tutte le informazioni sul CEC+. Stato di blocco, numero di schede RFID registrate, stato di accesso automatico e impostazioni di configurazione.

Configurazione: In questa sezione è possibile configurare il tipo di Wiegand, lo stato di autojoin, il buzzer, l'orario di apertura, il tempo antirimbalzo e il tempo di attesa per uscire dal configuratore.

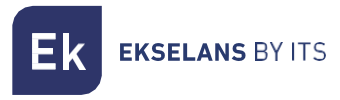

# <span id="page-17-0"></span>Configurazione

#### <span id="page-17-1"></span>Parametri

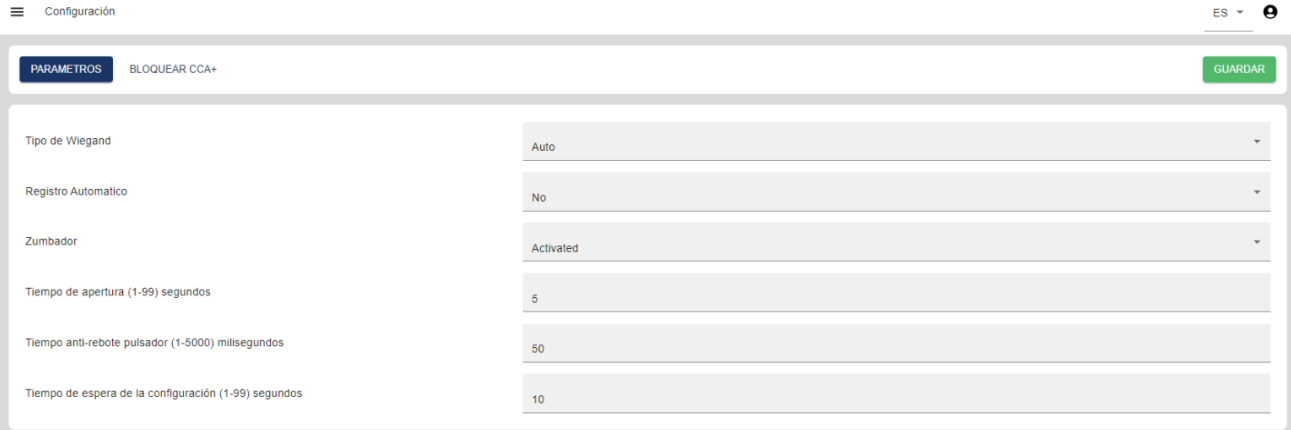

Tipo di Wiegand: Sezione per la selezione del tipo di Wiegand. Si*consiglia di lasciarlo in auto*.

Accesso automatico: selezionare le impostazioni per abilitare/disabilitare la modalità "accesso automatico".

Cicalino: Abilita/disabilita il cicalino del controller CCA+.

Orario di apertura: Tempo in cui l'apriporta verrà alimentato per aprire.

Tempo antirimbalzo pulsante: Impostazione del tempo tra l'apertura e l'apertura.

Timeout configurazione: timeout per uscire dal menu delle impostazioni.

#### <span id="page-17-2"></span>Blocco CCA+

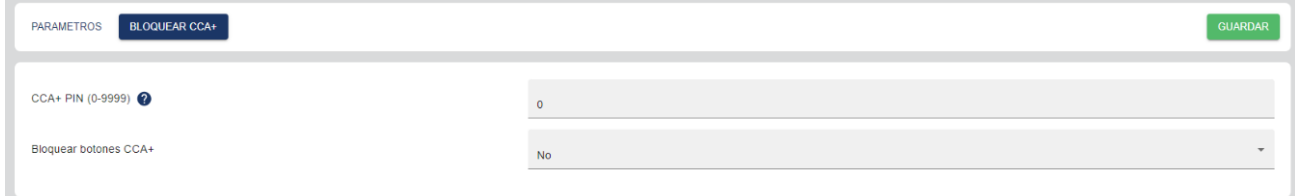

PIN CCA+: se si desidera bloccare il controller, impostare un PIN di blocco. Per disattivare il blocco, impostare il PIN su "0".

Blocca pulsanti CCA+: impostazioni per bloccare/sbloccare i pulsanti fisici sul controller CCA+.

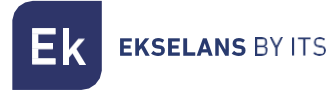

### <span id="page-18-0"></span>**Modalità autojoin**

La modalità "autojoin" viene utilizzata per abilitare/disabilitare la registrazione e tutte le tessere che vengono lette dal lettore LCA/LCA Mini. Una volta letta, aggiungerà questa scheda al database e la aprirà.

#### Caso pratico:

Un controller (CCA/CCA+) si guasta, non è possibile eseguire nuovamente il dump di tutta la memoria nel nuovo CCA+ e tutte le schede cliente devono essere registrate nuovamente. Abilita l'opzione "autojoin" per un periodo di tempo e avvisa i clienti di strisciare le loro carte attraverso il lettore. Una volta registrate le schede desiderate, disabilitare la modalità "autojoin".

#### <span id="page-18-1"></span>Attivazione della modalità "autojoin" tramite i pulsanti:

Se si desidera abilitare l'opzione "autojoin", accedere al CCA+ e premere 4 volte il pulsante 2 + 1 volta il pulsante 1. Devono trascorrere meno di 3 secondi tra una pressione di un tasto e l'altra, altrimenti il CCA+ lo considererà un errore e la sequenza dovrà essere riavviata. Se il CCA+ viene riavviato con la modalità attivata dal pulsante, la modalità "autojoin" rimarrà attiva.

#### <span id="page-18-2"></span>Disabilitazione della modalità "autojoin"

Per disabilitare la modalità "autojoin", eseguire 1 pressione della durata di più di 3 secondi sul pulsante 2 del CCA+

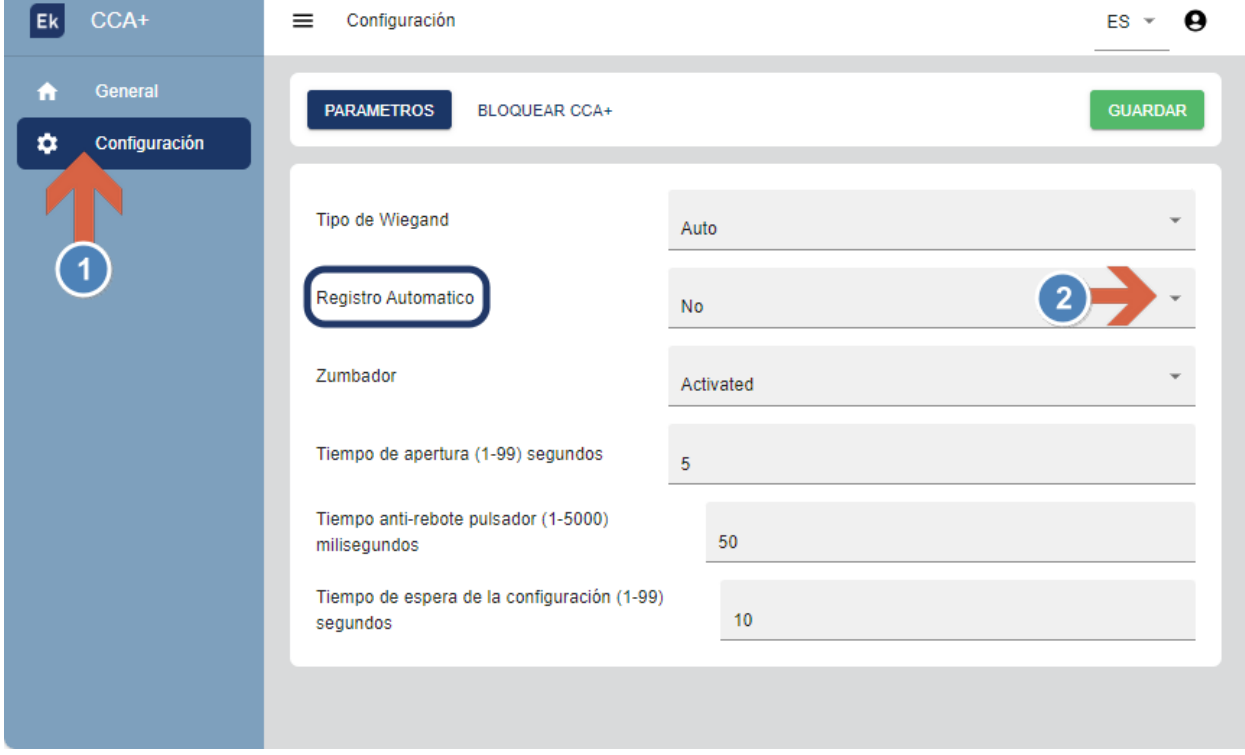

# <span id="page-18-3"></span>Attivazione/disattivazione della modalità "autojoin" tramite il software CCA+:

#### CCA+ **MANUALE D'USO**

EKSELANS BY ITS **Ek** 

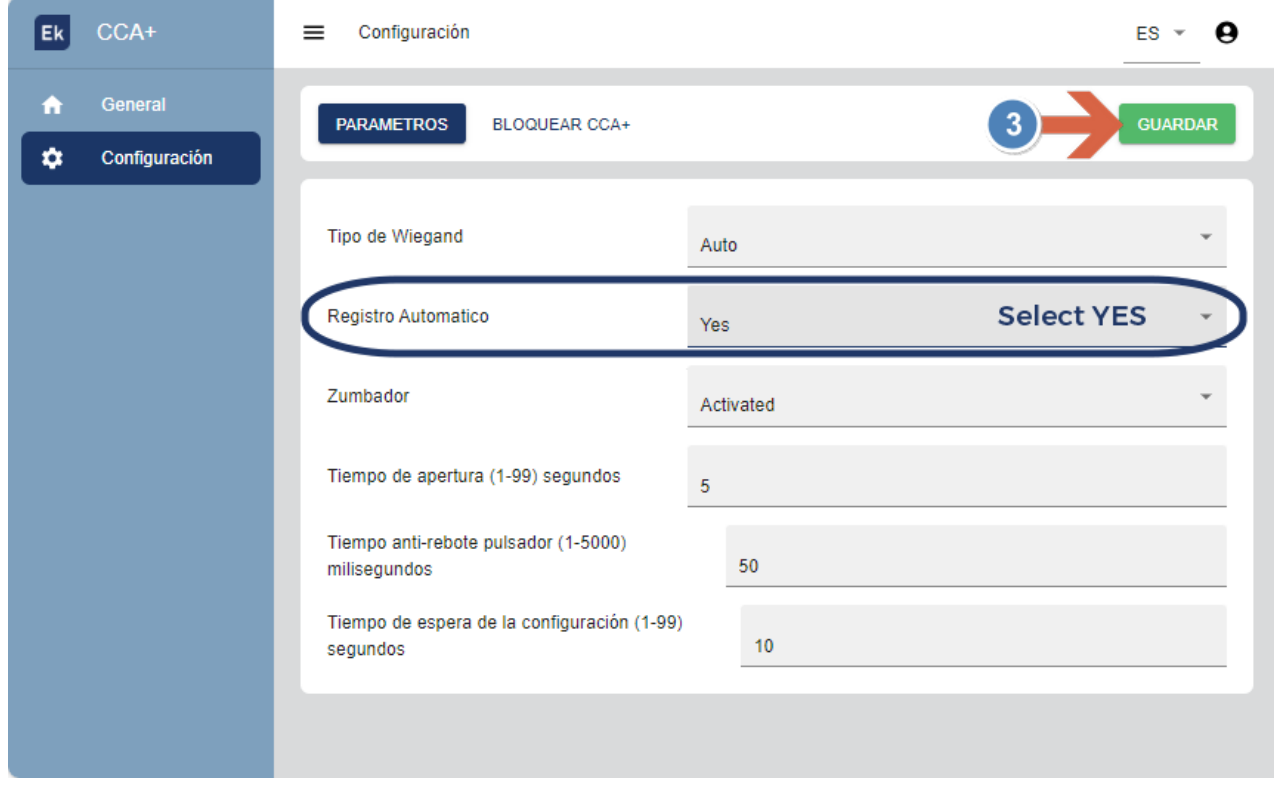